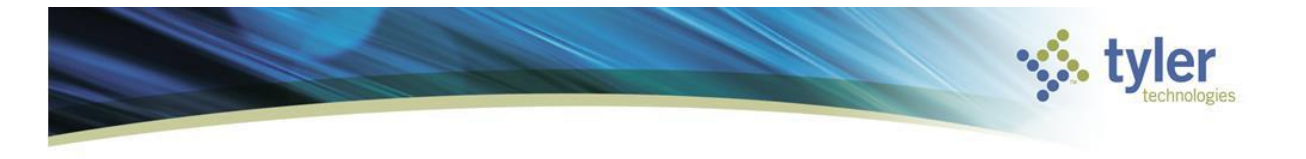

## **SAAS Munis Environment Login**

This document details the steps necessary to access the Tyler Technologies SAAS Munis hosted SAAS environment. The SAAS Munis environment is accessed through the Tyler Munis Dashboard web front-end.

## **Usernames:**

All users who require access to the SAAS Munis environment will be given a SAAS user account. SAAS user account usernames are prefixed with a four digit site number followed by the first letter of your first name and your complete last name. For example, our site number is '6036' and the user was 'Joe Smith' the SAAS username would be '6036jsmith'. Remember the site number specific to our site **6036**.

The initial password is 'NeedNew1'. You will be asked to change this and choose your own password the first time you connect to the SAAS Munis environment. Passwords must contain 8 characters with at least one uppercase letter and one number.

## **Procedure:**

## **Connecting to the F5 VPN**

- Navigate to the following URL: https://secure.tylertech.com/
- **Enter your Datacenter Credentials at the Secure Logon Screen – this will be your 6036 username and password**

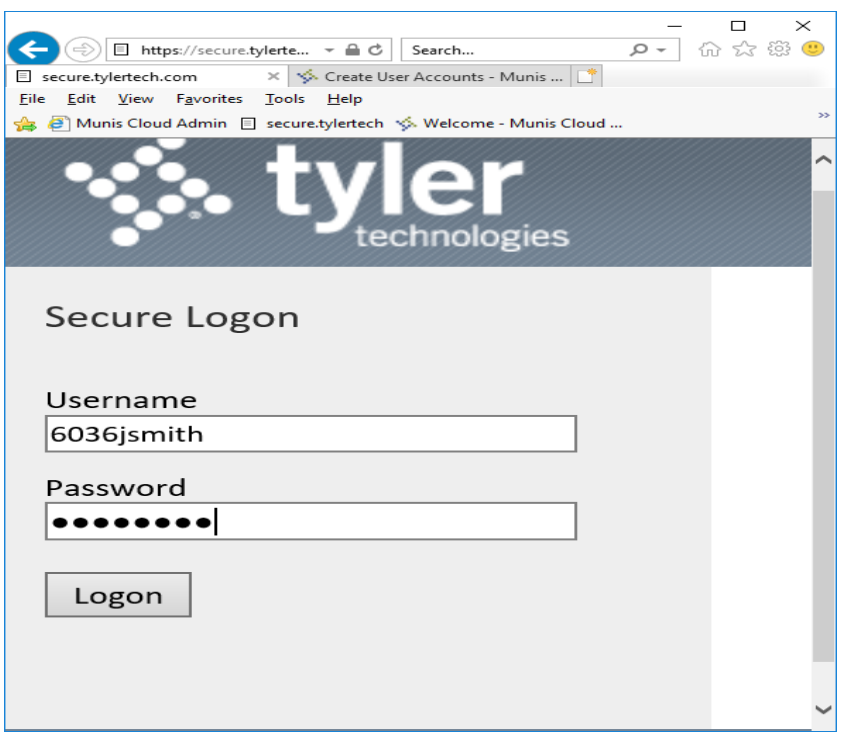

• **Upon Login; you will be prompted to Download the Network Access Installer if it is not already installed. If you do not see a prompt to download the software, please click on the icon 'Munis Client SSL Gateway'** 

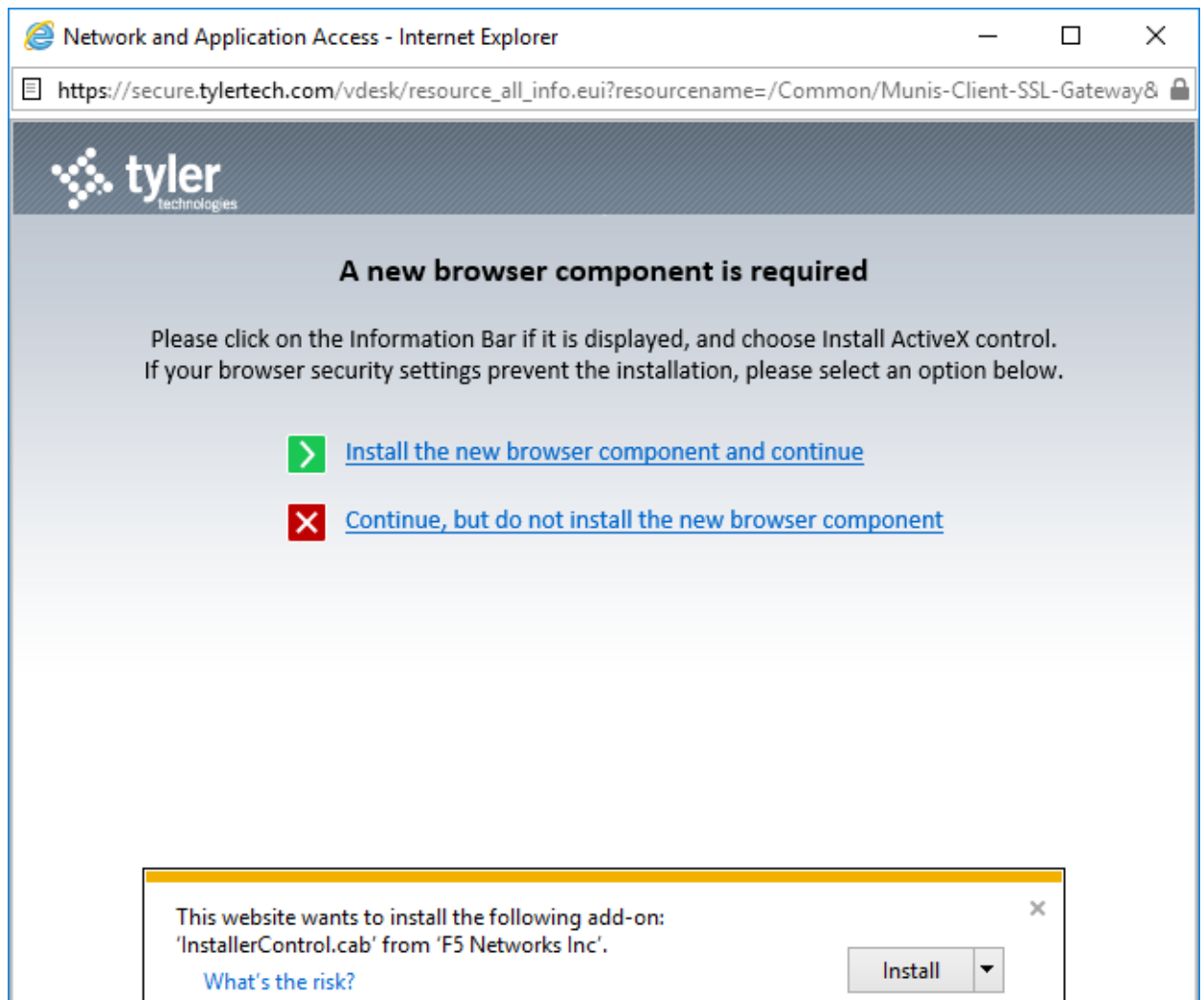

• **If you see a pop-up alert regarding needing administrator permission, please hit 'Continue'**

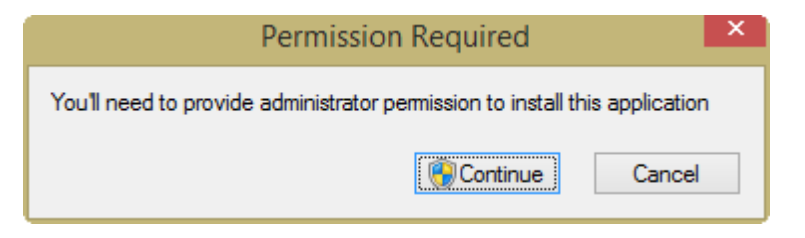

• **In order for the Software VPN to work, it must be able to inspect your system configuration. Please select the option that will either always allow inspection or grant access to this session only to proceed. Not all users will get this screen. It is ok to proceed even if you are not presented with this pop up screen.**

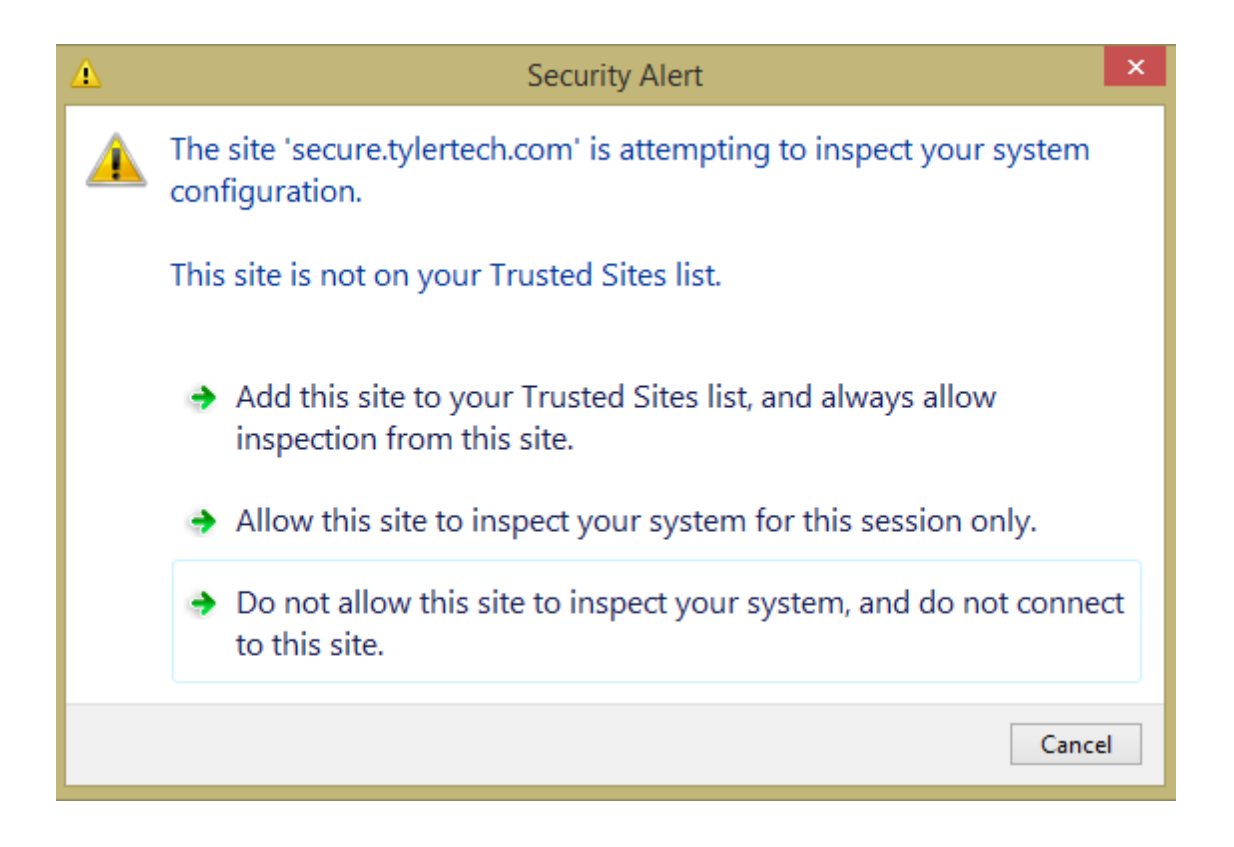

• **Once the software is installed; you will see a new screen that provides connection status, traffic type, connection duration and an option to Disconnect** 

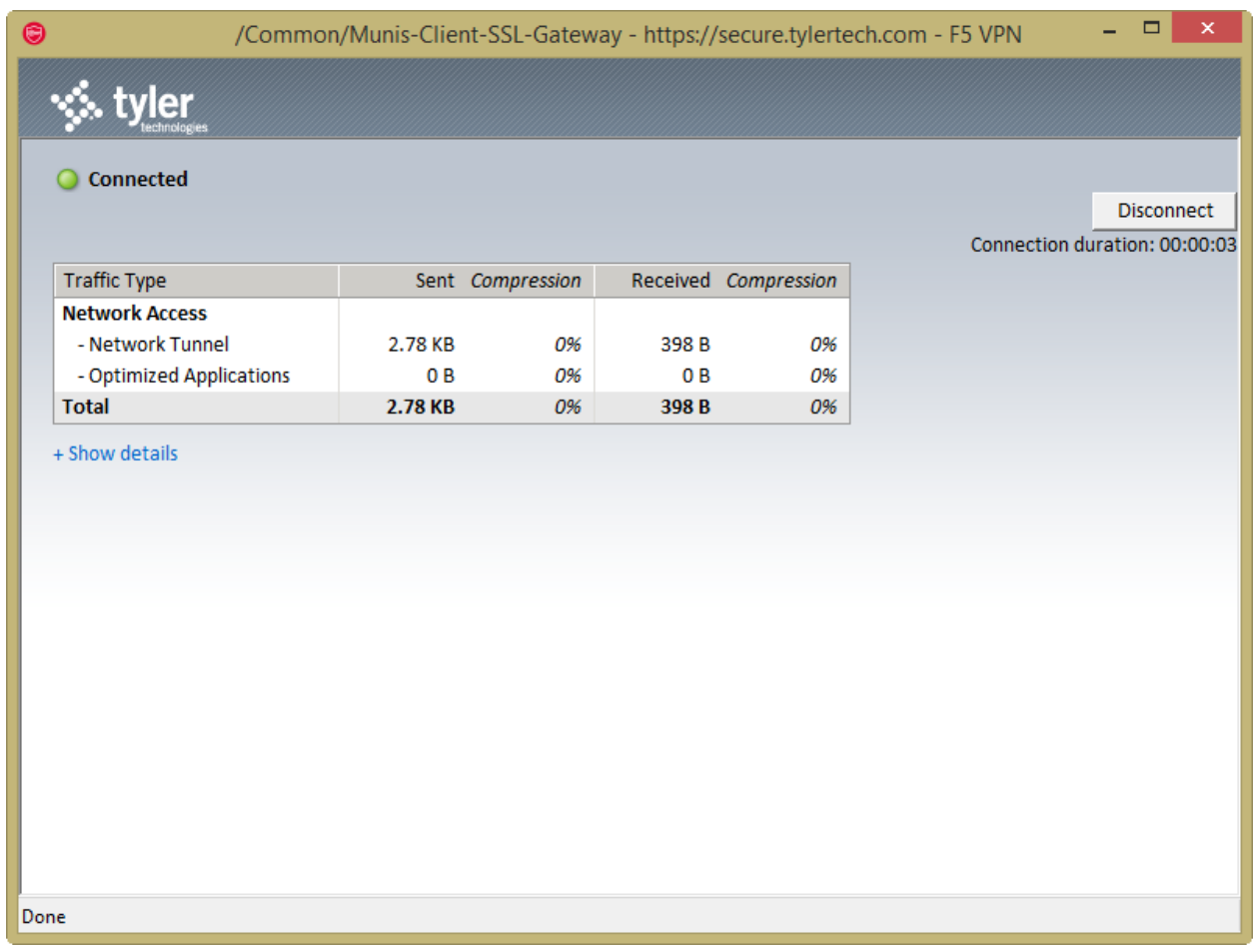

• **The new connection screen will then load, and from here you will select SaaS Dashboard.** 

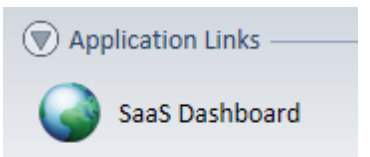

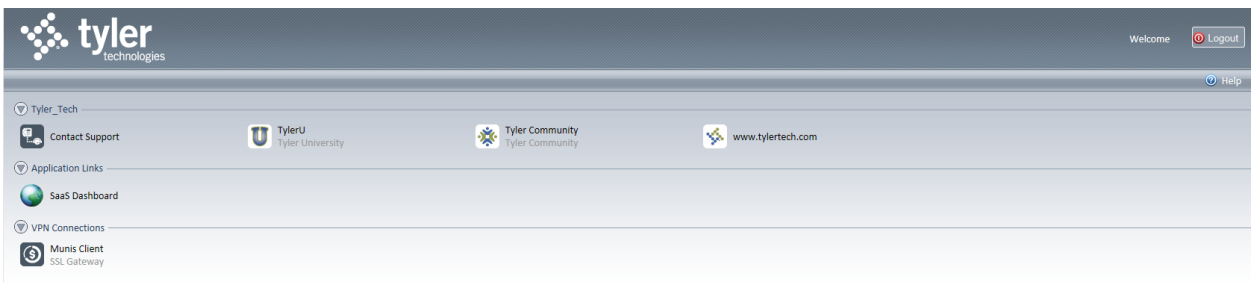

• **Selecting SaaS Dashboard will bring you to the second login screen. Here again you will enter your 6036 username and password** 

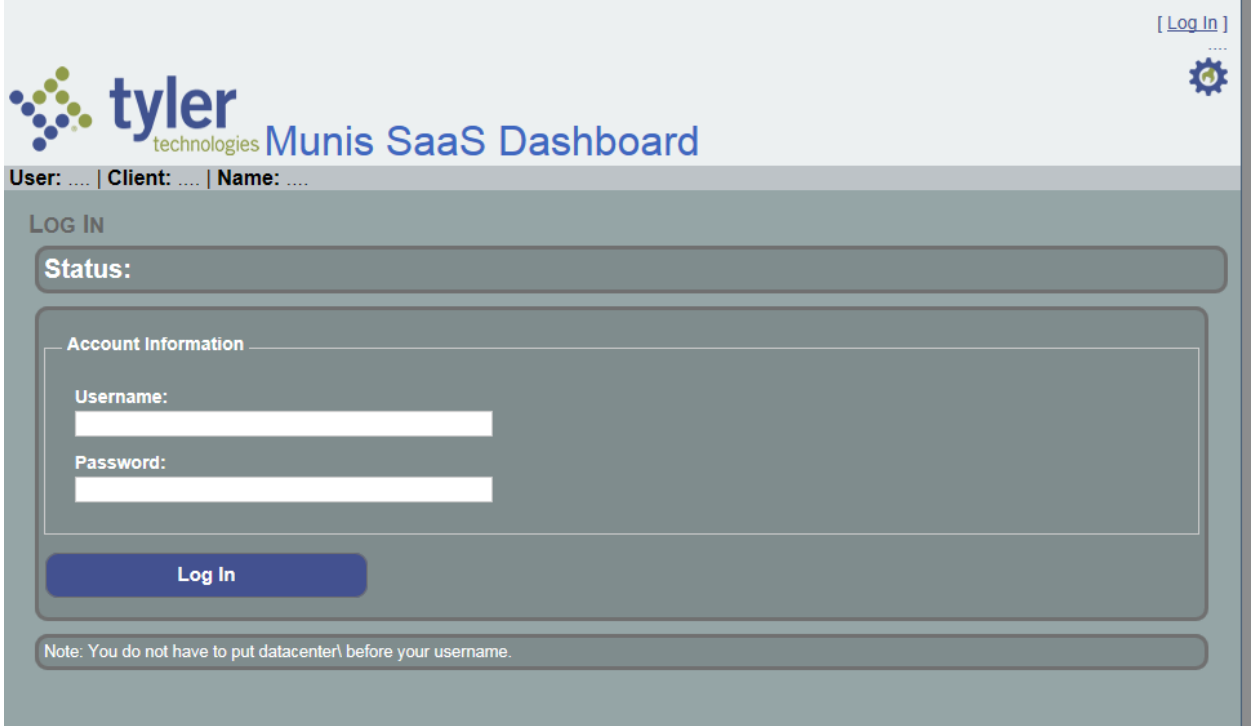

• **After hitting Log In, the Munis SaaS Dashboard screen will appear and from here you need to select Live – v11.2.**

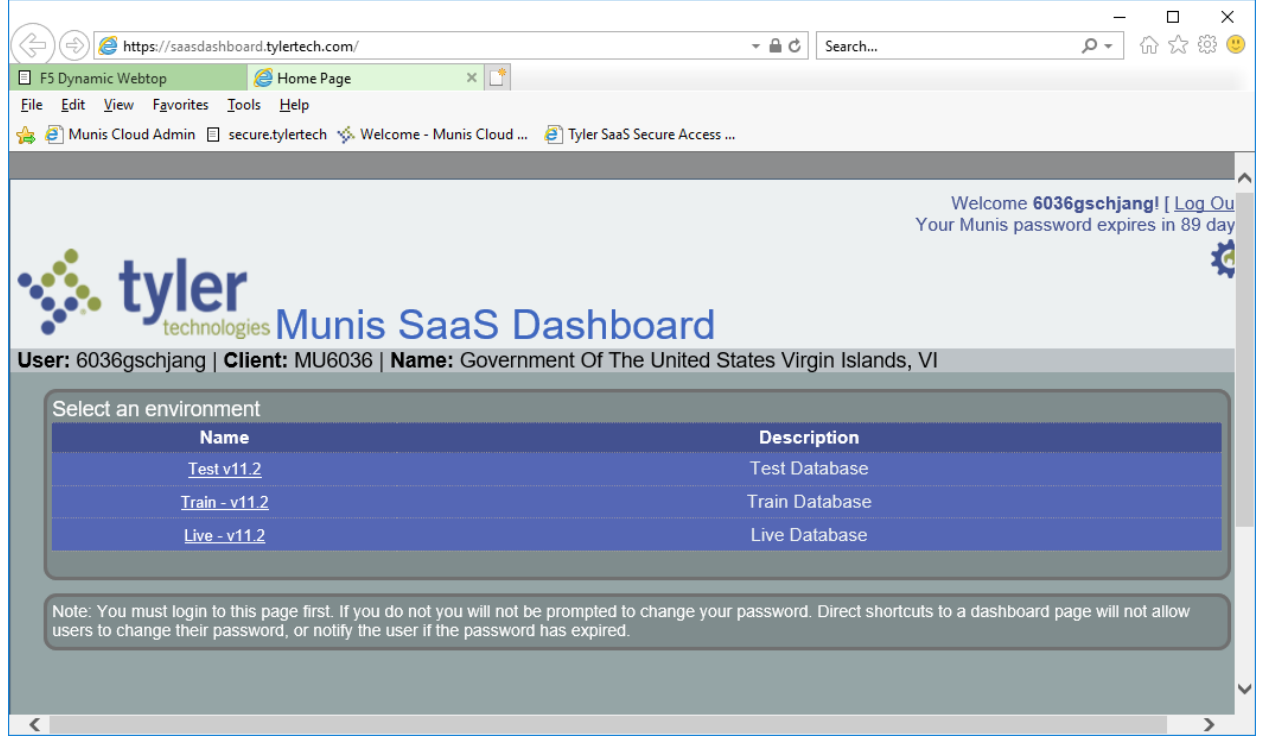

• **You should now see your Munis Dashboard.** 

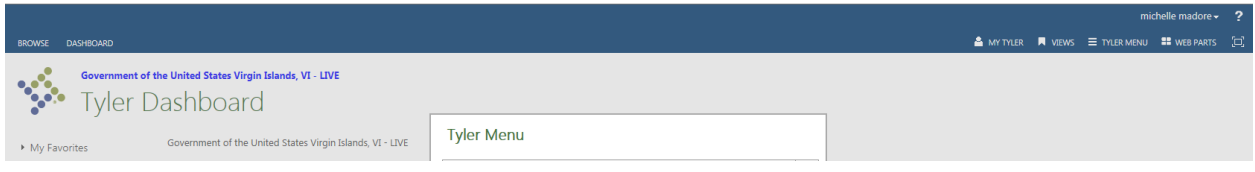

• **If you get any pop up boxes to enter your password, you must put DATACENTER\ and then your 6036 username and password in order to continue.**

When prompted for login credentials enter 'DATACENTER\' followed by your username. See the example below.

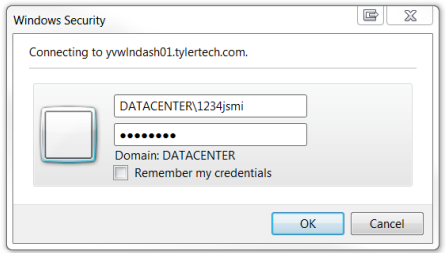